# **10 kroků ke zvládnutí**

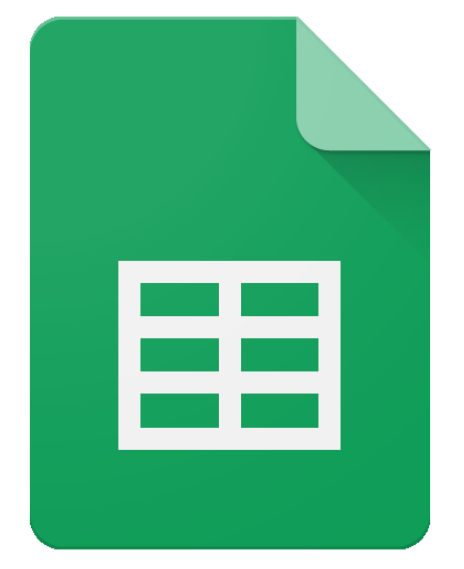

# **Google tabulek Pavel Lasák** 2017

# <span id="page-1-0"></span>**Krok za krokem – Google tabulky**

**Zvládněte Google tabulky během hodiny v 10 krocích.**

**Od spuštění Google tabulek přes vytvoření tabulky s výpočty, z této tabulky vytvořit graf, tisk tabulky s grafem včetně kontingenční tabulky a řazení.**

# **Autor:** Pavel Lasák

Přes 13 let tvořím nejčtenější web o Excel <http://office.lasakovi.com/> (100.000 návštěv měsíčně), který obsahuje přes 1000 článku (vše zdarma a bez registrace).

Učím ve firmách, na MUNI (Masarykova univerzita), Czechitas, naucme.se.

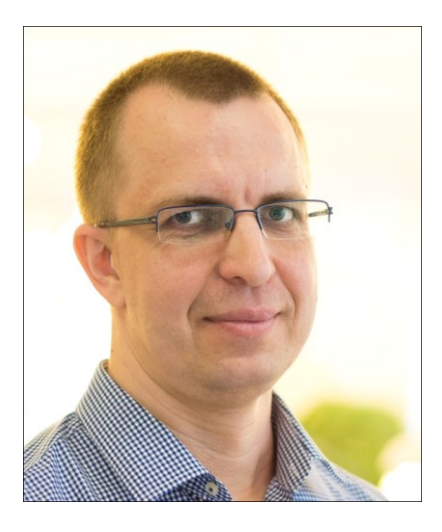

Konzultuji, programuji ve VBA.

#### **Videokurzy:**

Ve spolupráci se SEDUO (seduo.cz) vznikly videokurzy:

**On-line kurz G-tabulek** <http://bit.ly/Gtabulky>

**Videokurz na Excel:** <http://bit.ly/ExcelSeduo>

**Maxi kurz Excel (7 hodin videí)** <http://bit.ly/MaxiKurzExcel>

#### **Sociální sítě:**

Můžete mě sledovat (propojit se) na sociálních sítích:

- **LinkedIn** <https://www.linkedin.com/in/pavellasak/>
- **Twirtter** <https://twitter.com/PavelLasak>

# <span id="page-2-0"></span>Obsah

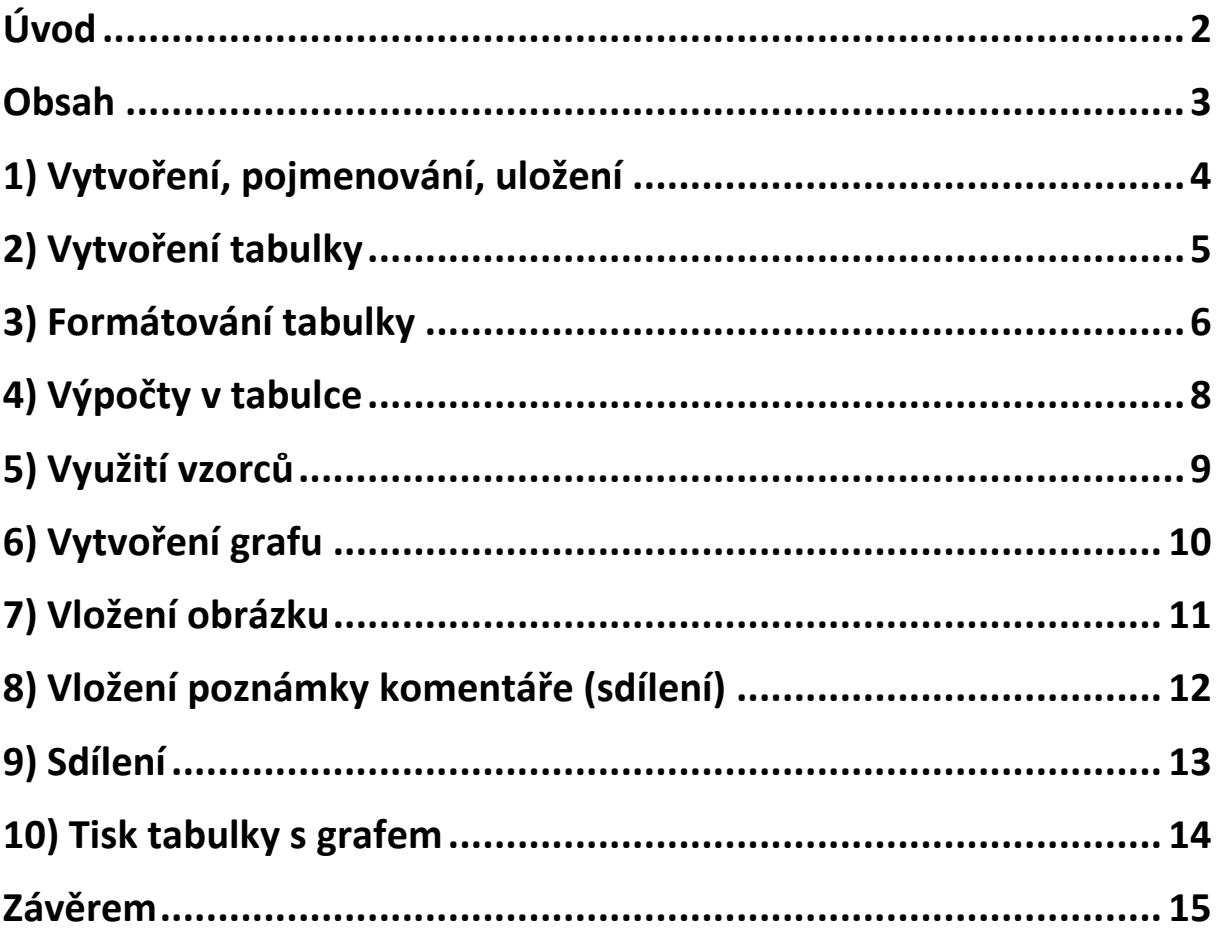

# <span id="page-3-0"></span>**1) Vytvoření, pojmenování, uložení**

Nejprve se přihlásíte do svého Google účtu. Přejdete do Google disku přes ikonu Disk.

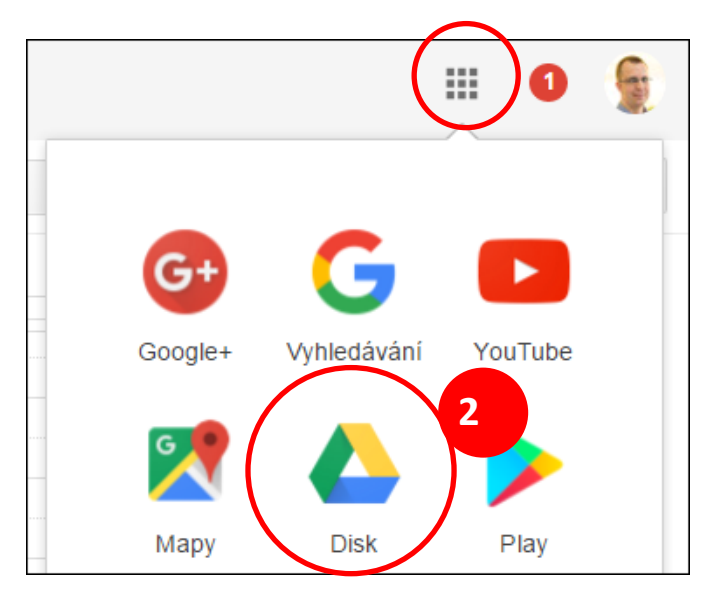

Po spuštění se dostanete do Google disku, kde si můžete vytvořit adresář, klikem na tlačítko

PŘIDAT **Přidat** a následně na **Nová složka a vytvořte si třeba** a vytvořte si třeba n a složku s názvem "tabulky" (ať máte přehledně uloženo). Následně si již v tomto adresáři vytvoříte první dokument Google tabulky – klikem přes tlačítko přidat na *Tabulky Google* 雷 Tabulky Google

#### Otevře se vám prázdný dokument. *Tabulka bez názvu*

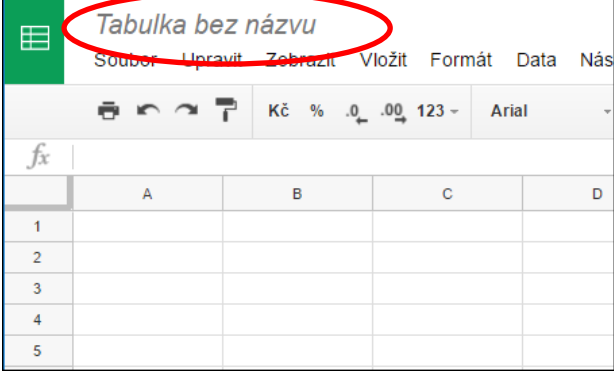

Stačí jen přejmenovat *Moje první tabulka* a máte hotovo. **Nemusíte ukládat** protože Google ukládá za vás. Po provedení změny se tato uloží.

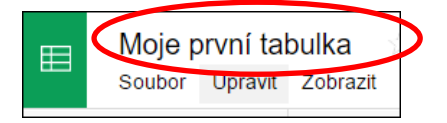

Pokud se Vám povedlo váš sešit pojmenovat, máte za sebou úspěšně první krok.

# <span id="page-4-0"></span>**2) Vytvoření tabulky**

#### **2.1 Trocha teorie**

Google tabulka (*sešit*) se skládá z listu. List se skládá z buněk. Představit si to můžete jako čtverečkovaný sešit, kdy listy jsou jednotlivé listy v sešitě. Jednotlivé čtverečky odpovídají buňkám. Do buněk se mohou vkládat čísla, vzorce, texty, (*dokonce i grafy*), atd. Každá buňka má svou adresu (*unikátní pozici*), následně pak s touto buňkou můžete pracovat (*umístění buňky není neznámé*). V Google tabulkách jsou v sloupce označeny písmeny, řádky čísly. Adresa buňky je pak průsečíkem sloupce a řádku. Nebo-li **první buňka** má adresu **A1**, druhá buňka v první řádku B1. Buňka ve třetím sloupci a třetím řádku C3.

**Poznámka:** Toto označování a odkazování se vám bude hodit v dalších kapitolách, kde ho proberu podrobněji.

#### **2.2 Příklad tabulky**

Vytvořte si ukázkovou tabulku, jednoduše do jednotlivých buněk vše ručně napíšete. Klik do dané buňky a stačí zapsat.

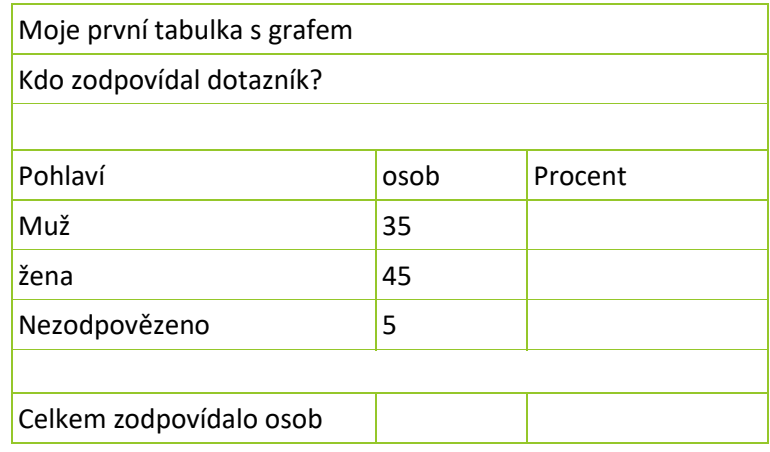

Tabulka bude u vás vypadat velice podobně:

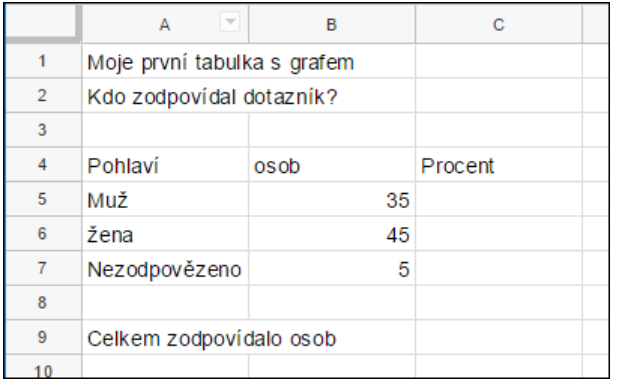

**Poznámka:** Tabulka vypadá trochu nepřehledně, proto jí v další kapitole jí doplníme o základní formátování.

# <span id="page-5-0"></span>**3) Formátování tabulky**

**Design prodává.**

V této kapitole se naučíte použití základního formátování. Ať vaše tabulky vypadají lépe. Co se tedy naučíte:

- **Sloučení buněk**
- **Úprava fontu** velikost barva
- **Ohraničení**

#### **3.1 Sloučení buněk**

Označíte buňky A1 až C1. A kliknete na ikonu sloučit buňky  $\mathbb{E}$ . Naleznete ji na pasu ikon.  $\frac{1}{12}$  in  $\sim$   $\frac{1}{12}$  Kč % .0 .00 123 = Arial  $B$   $I$   $\frac{1}{2}$   $A$   $\frac{1}{2}$   $\frac{1}{2}$   $\frac{1}{2}$   $\frac{1}{2}$  $10$ 

Buňky pro sloučení musí být označené, jinak ikonou nelze sloučení aplikovat.

Následně pokud text chcete umístit doprostřed, kliknete na ikonu zarovnání  $\equiv$  (vpravo od ikony sloučení) a vyberete jak chcete zarovnat (já chci doprostřed). A máte hotovo.

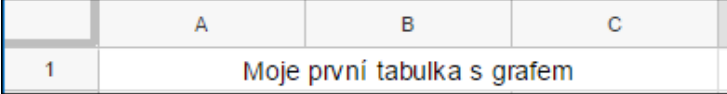

**Poznámka:** Podobně můžete provést i pro další buňky.

#### **3.2 Úprava fontu**

Protože už máte označeny (případně je znovu označte) buňky A1 až C1 provedete změnu fontu.

Na pasu ikon si vyberte typ a velikost, tloušťku (tučné), barvu písma (pozadí).

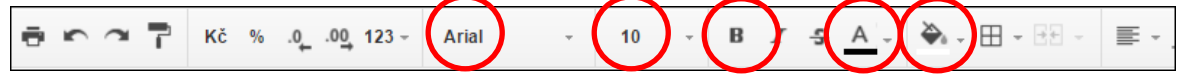

Výsledek může vypadat podobně

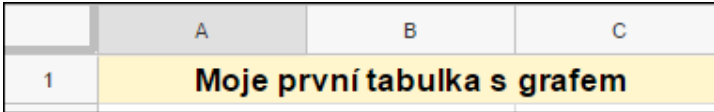

Podobně můžete upravit druh fontu, písmo atd. pro další buňky ve vaší tabulce.

#### **3.3 Ohraničení**

Jak provést ohraničení tabulku už tušíte, ale pro jistotu.

Označíte buňky A4 až C7 (prostě data která budou tvořit tabulku). A z ikony pro ohraničení si vyberete jaké chcete (potřebujete).

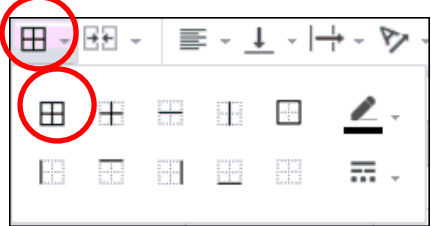

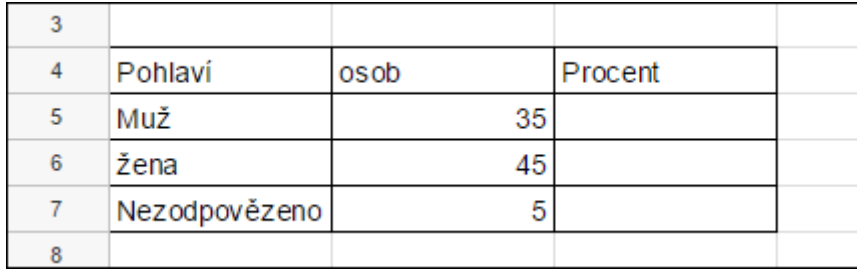

A máme hotovo. Tabulka je ohraničená například takto.

Princip je jasný, v případě potřeby můžete tabulku doplňovat o Tlusté ohraničení okolo, dolní dvojité ohraničení atd.

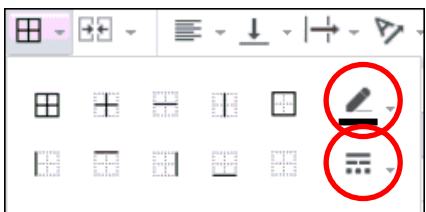

**Poznámka:** Pokud si trochu pohrajete s formátováním, může vaše tabulka vypadat podobně (*nebo ještě lépe*).

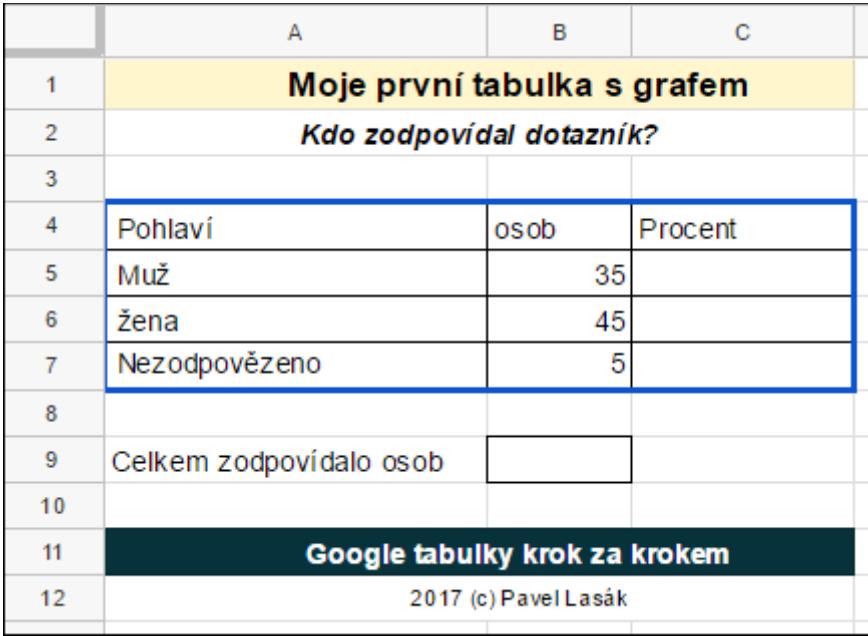

**Poznámka:** Grafiku máme za sebou a v další kapitole si zkusíte trochu matematiky. ;)

# <span id="page-7-0"></span>**4) Výpočty v tabulce**

Google je tabulkový kalkulátor, takže v této kapitole se naučíte provádět jednoduché výpočty plus, mínus, krát, děleno (+-\*/).

Zde využijeme ony adresy buněk. Tj. budu-li se chtít odkázat na číslo (hodnotu) do jiné buňky, v aktivní buňce (*kde zrovna stojím*) stačí mi napsat adresu této buňky a Google tabulky již budou vědět co v dané buňce je za hodnotu.

#### **4.1 Součet**

Protože do tabulky potřebujeme doplnit procenta, potřebujeme nejprve znát celkový počet osob, kteří odpověděli na dotazník. Musíme sečíst jednotlivé buňky B5, B6, B7.

Vzorec se do buňky vkládá jednoduše, nejprve se zadá znaménko rovná se *=* a poté stačí jednotlivé buňky sečíst tj. do buňky B9 zadejte *=B5+B6+B7* stiskem *Enter* se provede výpočet. (Poznámka: Adresu buňky např. B6 zadávat nemusíte, můžete na ní myší kliknout).

**Výsledek** 

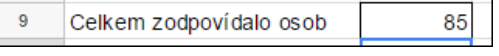

#### **4.2 Výpočet procent**

V této podkapitole ukáži jak vzorec kopírovat, ať nemusíte stále opisovat stejné hodnoty.

Pro výpočet procent jednotlivých odpovědí, použijete vypočtenou hodnotu celkového počtu osob, jež odpovídaly a vypočteme požadované procenta. Do buňky **C5** (tam chceme mít výpočet procent) zadáme *=B5/\$B\$9\*100*. Hodnota dolar *\$* u odkazu buňky B9 představuje absolutní odkazování (tj. aby se hodnota této buňky dynamicky neměnila při kopírování). Stisknete *Enter* a měl by být v buče výpočet (*41,1764…*).

Teď ale potřebujeme výpočty do dalších buněk (*nebudeme stále opisovat vzorce*). Provedeme rozkopírováni (*ať tabulka počítá za nás*). Nejprve vyberete předchozí buňku (*Enter způsobil, že stojíte pod buňkou s výpočtem*). Kopírování se pak **provede dvojklikem** nad malým čtverečkem (*uchopovací režim*), kurzor se změní na malý kříž.

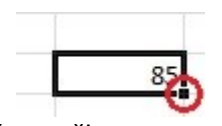

Výsledek bude:

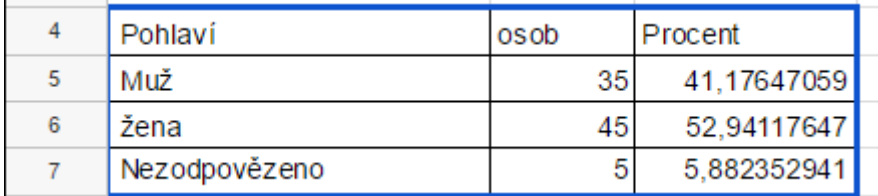

**Poznámka:** Další informace o relativním a absolutním odkazování je na webu <http://office.lasakovi.com/excel/zaklady/relativni-absolutni-odkazy-excel/>

# <span id="page-8-0"></span>**5) Využití vzorců**

#### **Co jsou vzorce a jak je využít?**

#### **5.1 Vzorec úvod**

Vzorek je symbolické vyjádření nějakého vztahu. V předchozí kapitole jsme si ukazovali výpočet. Představte si, co kdybych těch hodnot pro součet bylo 500 (10.000). To už by "naklikávání" bylo neproveditelné. Excel obsahuje mnoho vzorců (funkcí), které tyto rutinní operace zvládnou za vás. Pro přehlednost jsou rozděleny do několika kategorií:

- Logické
- **Text**
- Datum a čas
- Vyhledávací a referenční
- Matematické
- Atd.

#### **5.2 Funkce (vzorec) - SUMA**

Sečíst jednotlivé buňky B5, B6, B7 vede ke správnému výsledku, ale je méně profesionální. Jak už jsem psal výše, pokud buněk bude 500 tak se upíšete (pokud to psychicky zvládnete). Pro tento případ se hodí z těch mnoha funkcí funkce *SUMA*, které provede stejnou akci.

Vyzkoušejme si to. Do buňky B10 (pro porovnání) zadejte *=SUMA(B5:B7)* stiskem *Enter* se provede výpočet. Tento musí souhlasit s předchozím v buňce (B10).

Podobně vyzkoušíme, zda jsou procenta spočtena správně. Ověřte v buňce C9. Pokud jste vše udělali správně, dostanete hodnotu 100. Vzorec je *=SUMA(C5:BC7)*.

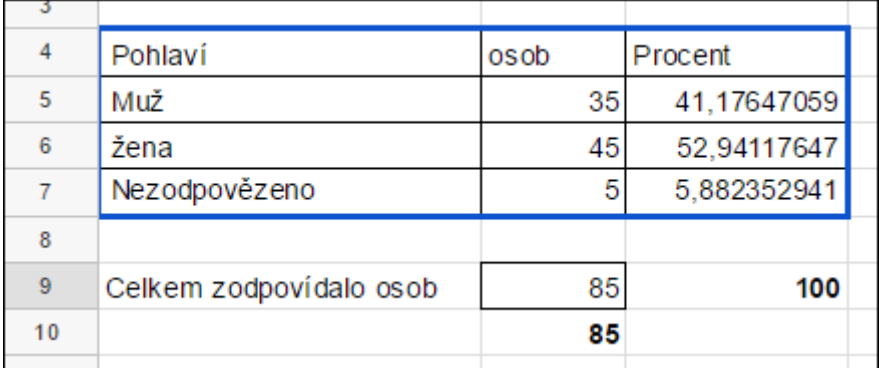

**Poznámka:** Vzorce přesahuji rámec tohoto úvodu, budete-li chtít se o nich dozvědět více, sepsal jsem článek na web: [http://office.lasakovi.com/excel/funkce/ms-excel-funkce-vzorce](http://office.lasakovi.com/excel/funkce/ms-excel-funkce-vzorce-uvod/)[uvod/](http://office.lasakovi.com/excel/funkce/ms-excel-funkce-vzorce-uvod/) .

# <span id="page-9-0"></span>**6) Vytvoření grafu**

#### **Kvalitní graf řekne více než dlouhá nepřehledná tabulka.**

Tabulku máme hotovou včetně vypočtu, tak pro ní udělejme graf. Pro náš ukázkový příklad použijeme výsečový (koláčový).

**Jak na graf?** Nejprve označte data, která chcete do grafu. Vyberte text kdo odpovídal na otázku spolu s počet odpovědí. Neboli buňky (A4:B7)

Zbývá z menu **Vložit** z rozbalené nabídky vybrat **Graf…** Google tabulky by měli správně poznat a nabídnout výsečový graf (*nenabídnou-li z menu si vyberete*). Posledním krokem je klik na **Vložit**

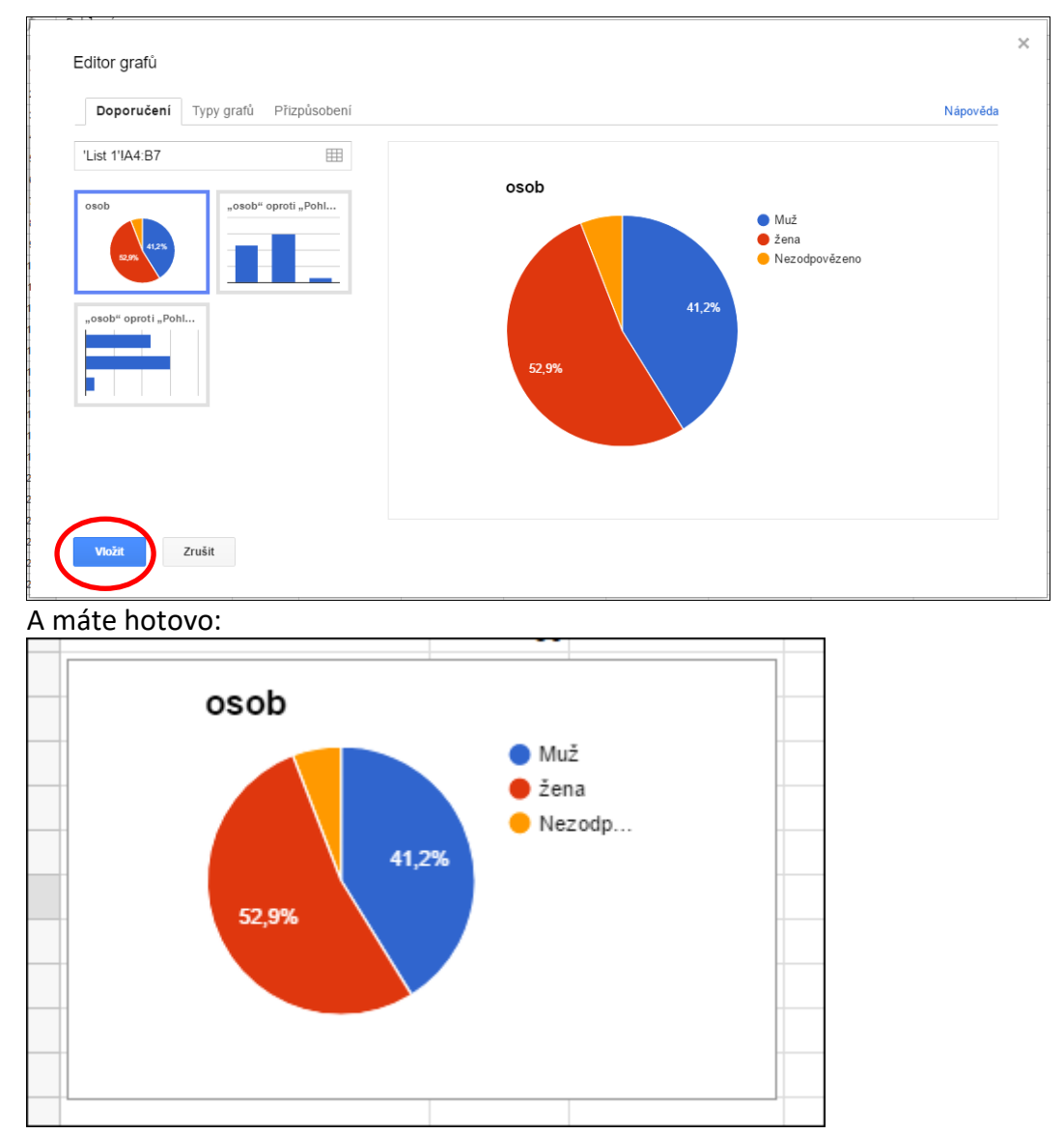

**Poznámka**: Tento graf se dá dále upravovat a zdokonalovat. Což přesahuje rámec tohoto pdf.

# <span id="page-10-0"></span>**7) Vložení obrázku**

Vkládání obrázku se může zdát nepotřebné, ale při tvorbě firemních dokumentů se většinou tento neobejde bez loga společnosti, které je bohužel k dispozici jako obrázek.

Zbývá z menu **Vložit** z rozbalené nabídky vybrat **Obrázek…** Který můžete buď přetáhnout, nebo najít na vašem disku (webu).

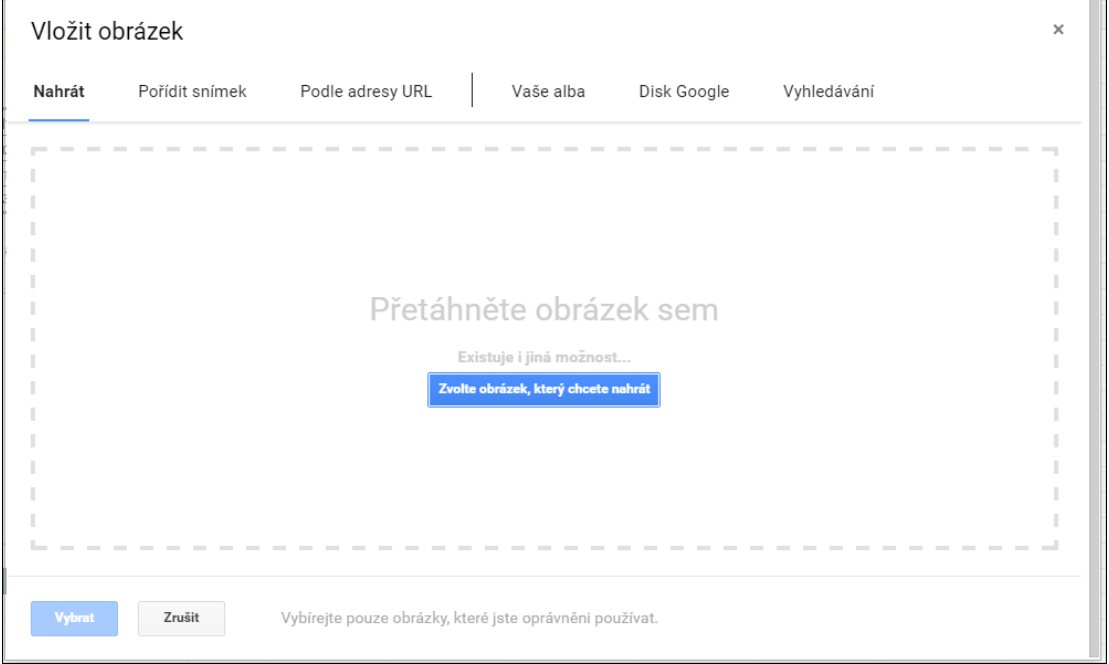

Pokud Google tabulky obrázek správně identifikují vloží jej do dokumentu (listu). Klikem na obrázek jej můžete následně rozměrově upravovat a přesouvat.

Výsledek může vypadat například:

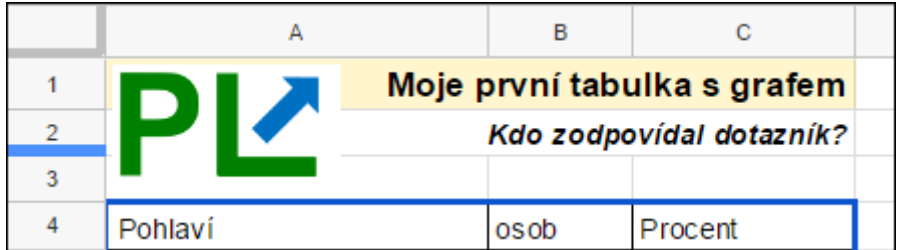

Informace jak další úpravy opět přesahuje rámec tohoto článku.

# <span id="page-11-0"></span>**8) Vložení poznámky komentáře (sdílení)**

Do Google tabulek můžete vkládat poznámky a komentáře

#### **8.1. Poznámky**

V aktivní buňce (tam kam chcete vložit poznámku). Přes menu **Vložit > Poznámka** se vloží poznámka, která bude viditelná, pokud opětovně vstoupíte do této buňky

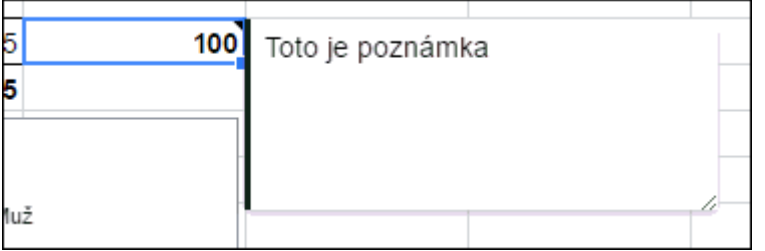

**Poznámka:** Poznámky se následně i tisknou na další list.

#### **8.2. Komentáře**

V aktivní buňce (tam kam chcete vložit poznámku). Přes menu **Vložit > Okomentovat** se vloží komentář. Využití zejména při spolupráci s kolegy.

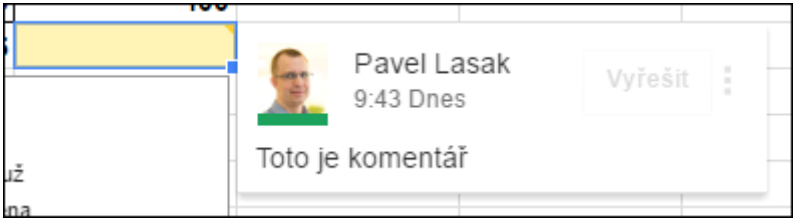

# <span id="page-12-0"></span>**9) Sdílení**

Jak nastavit sdílení? tak v pravém horním rohu je tlačítko Sdílet **a sdílet , kde můžete** nastavit sdílení, neboli komu a co zpřístupníte.

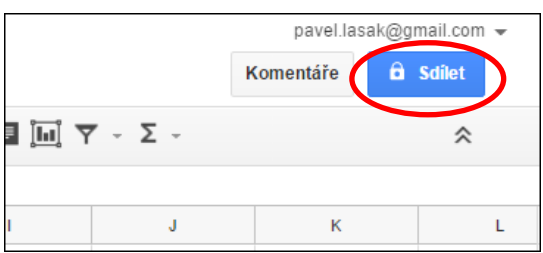

Nastavíte *komu* (*jeho emailová adresa*) a *co umožníte* (*jen komentovat, plný přístup*) a nakonec můžete i poslat *zprávu* (*přidat oznámení*). Z počátku doporučuji jen umožnit prohlížení a pokud lidem věříte, můžete i povolit přímo upravovat soubory. A odešlete tlačítkem **Odeslat.** Potěším, všechny změny se archivují, takže víte kdo a co, kdy provedl.

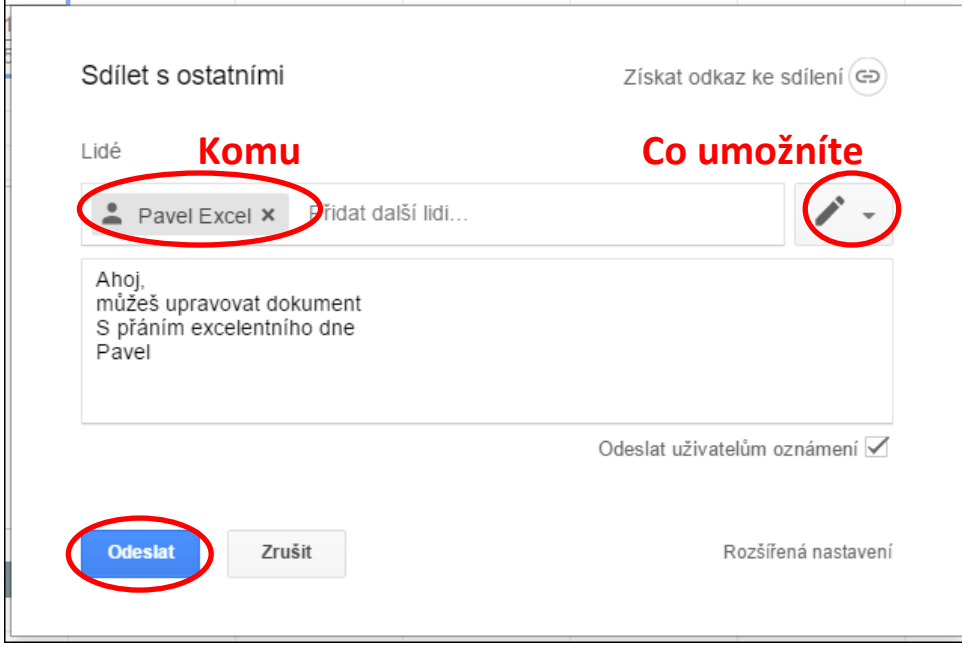

Poznámka: Pozor co nastavujete, jako základ je povoleno "přímo upravovat soubory" a to mnohdy nechcete!

**Pozor:** Pokud zvolíte vlastník, můžete o soubor přijít!

13

# <span id="page-13-0"></span>**10) Tisk tabulky**

Máte všechno hotovo, poslední co si ukážeme je **tisk**. Ten někdy v Google tabulkách dělá problém (filozofie je on line přístup) tak proč tisknout? Pokud ppřesto budete potřebovat tak se na tisk podíváme.

Z menu **Soubor > Tisk** (nebo klávesová zkratka *Ctrl + P*)

Já nejraději volím *Aktuální list, přizpůsobit stránce a na výšku*. Následně jen klik na **Vytisknout.** 

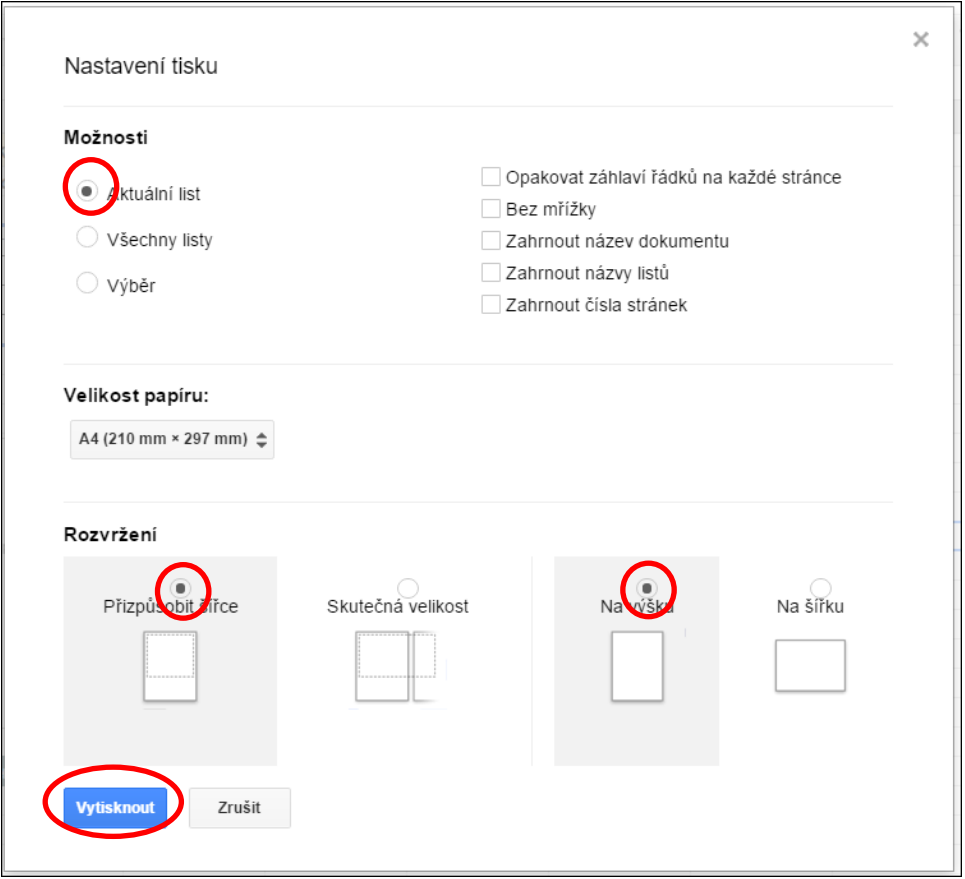

**Poznámka:** Pokud máte v dokumentu poznámky, vytisknou se na další list. Vyberete tiskárnu a dáte tisk (nebo zrušit pokud tisknout nechcete).

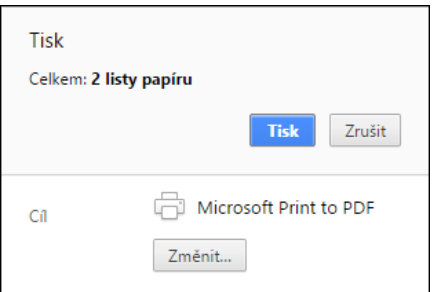

14

# <span id="page-14-0"></span>**Závěrem**

#### **Gratulace**

Pokud jste došli až sem a vše fungovalo, můžete si gratulovat, zvládáte základy práce v Google tabulkách.

**Nestačilo vám to?** K dispozici on-line videokurz ve spolupráci se SEDUO:

<http://bit.ly/Gtabulky>

#### **Pomohlo?**

Pomohlo vám? Můžete se revanšovat:

#### **Ocenit autora**

Vámi vybranou částku stačí poslat na můj účet 945235001/5500 (RB). Pokud se připomenete emailem v komentáři, jako poděkování zasílám balíček různých šablon pro Excel.

Číslo účtu:**945235001/5500** – Raiffeisenbank

#### **Pomoci jinde**

**Vyberte si neziskovku**, které fandíte a **přispějte jim** jakoukoli částkou. Pokud do poznámky pro příjemce zadáte " JakNaExcel.cz" ;) potěší obě strany.

Částku si budete moci odečíst z daní a navíc pomůžete někoho dalšího. Což je fér! Navíc pokud se pochlubíte na sociálních sítích zvýší to vaši karmu.

#### **Sdílet**

Nemůžete si dovolit utrácet? Nevadí, alespoň umístěte odkaz na:

- Videokurz <http://bit.ly/Gtabulky>
- Web o Excel <http://office.lasakovi.com/>

#### **"Lajknout"**

Přidat hodnocení na **LinkedIn** <https://www.linkedin.com/in/pavellasak/> (rád se propojím)

#### **Děkuji**

Přeji ať se daří excelentně nejen s Google tabulkami.